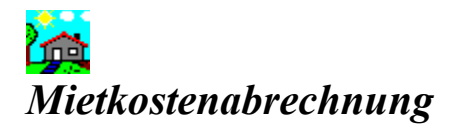

#### *Die Toolbar*

*Schaltflächen der Toolbar Schaltflächen der kleinen Toolbar Schaltflächen der Druckvorschau-Toolbar*

#### *Die Menüleiste*

*Datei Bearbeiten Auswertungen Ansicht ?*

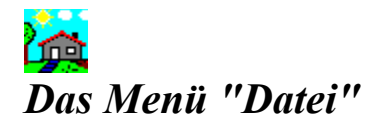

*Datei Neu Datei Neu mit Mieter- und Objektdaten Datei Öffnen Datei Mieterbriefe erstellen Datei Druckereinrichtung Datei Beenden*

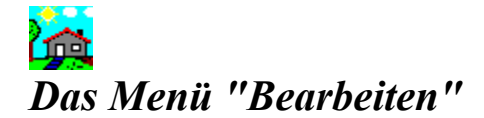

*Bearbeiten Neu Bearbeiten Löschen Bearbeiten SpeichernInDatei Bearbeiten SpeichernInsClipboard Bearbeiten Suchen Bearbeiten Wiederherstellen Bearbeiten Weitersuchen Bearbeiten Sortieren Bearbeiten Drucken Bearbeiten Listenansicht Bearbeiten Alle Details zeigen Bearbeiten Alle Details verstecken Bearbeiten Schließen*

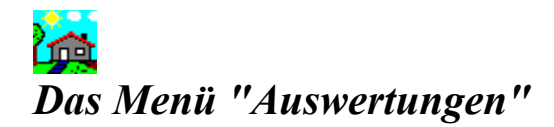

*Auswertungen Mieter Auswertungen Kosten Auswertungen Mieterübersicht Auswertungen Kostenübersicht*

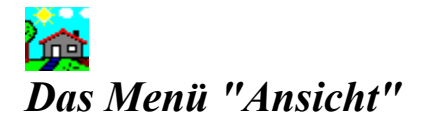

*Ansicht Kostenarten Ansicht Berechnungen Ansicht Sicherheitsabfragen Ansicht Toolbar Ansicht Statusbar*

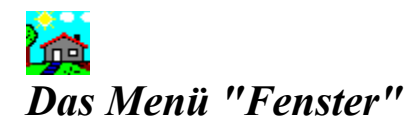

*Fenster Überlappend Fenster Symbole anordnen Fenster Alle Schließen*

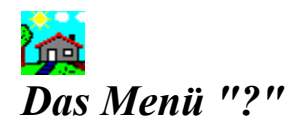

*? Hilfe ? Suchen ? Hilfe benutzen ?Info*

#### *Die Schaltflächen der Toolbar*

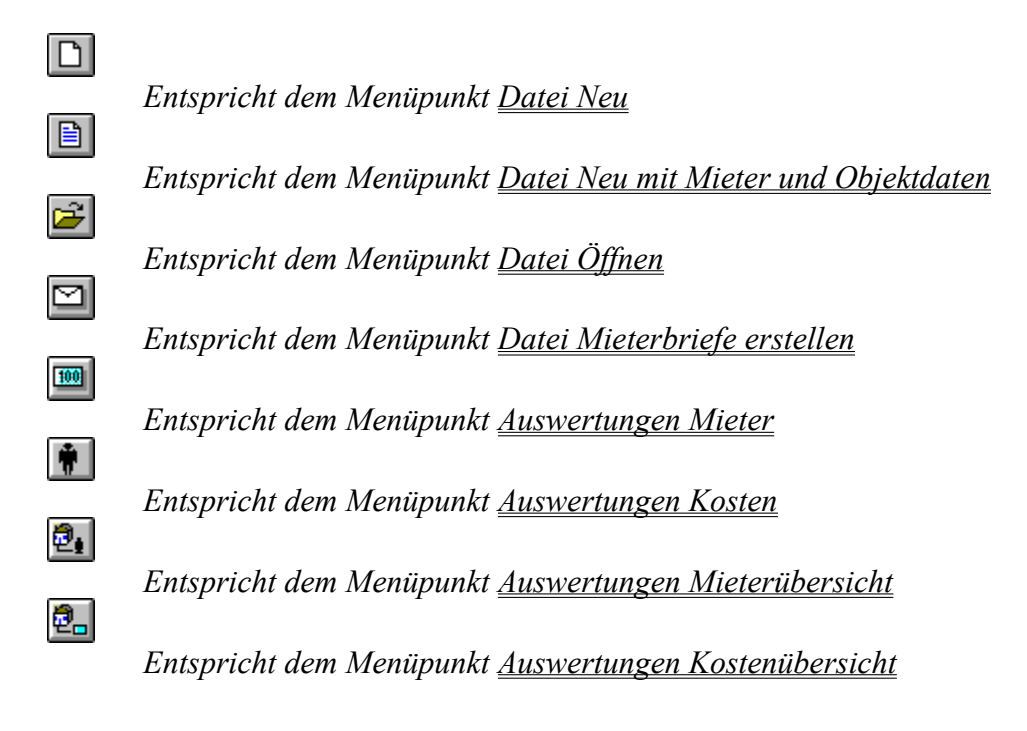

#### **in** *Die Schaltflächen der kleinen Toolbar*

*Falls vorhanden, haben die Schaltflächen folgende Funktion:*

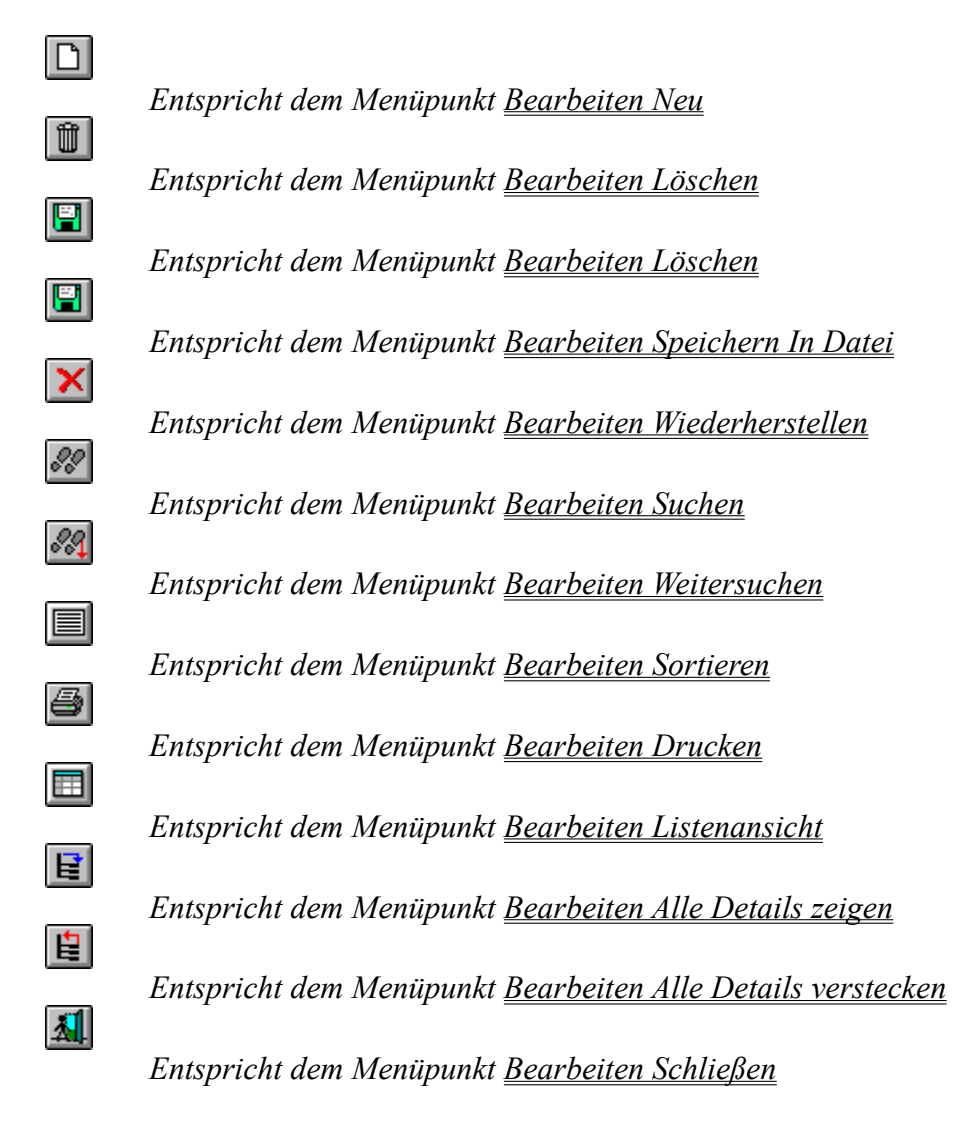

### *Die Schaltflächen der Druckvorschau-Toolbar*

*Falls vorhanden, haben die Schaltflächen folgende Funktion:*

E

*Zeigt die Vorschau oder erlaubt Änderungen des momentan gewählten Listenformats. Siehe auch Erstellen eines Listenformulars*

图 *Öffnet Dialogbox zur Druckerauswahl und Druckereinrichtung* 61

*Startet die Druckausgabe. Siehe auch Menüpunkt Bearbeiten Drucken*

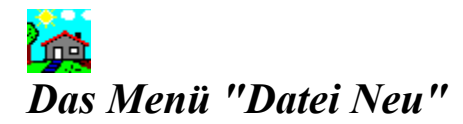

*Eine neue Mietkosten-Datei wird im aktuellen Verzeichnis angelegt.* 

#### 资 *Das Menü "Datei Neu mit Mieter -und Objektdaten"*

*Eine neue Mietkosten-Datei wird im aktuellen Verzeichnis angelegt. Sie übernehmen die Mieterund Objektdaten aus einer vorhandenen Datei. Dies ist sinnvoll, wenn Sie z.B. eine neue Jahresabrechnung erstellen wollen, jedoch die Mieter- und Objekte unverändert seit dem letzten Jahr geblieben sind.*

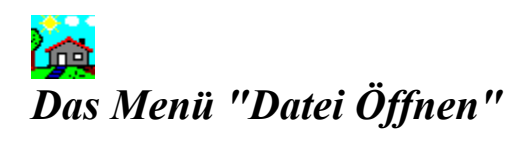

*Mit diesem Menüpunkt öffnen Sie eine vorhandene Datei zur Bearbeitung.*

### *Das Menü "Datei Mieterbriefe erstellen"*

*Mit diesem Menüpunkt erstellen Sie einen Serienbrief an alle Mieter für das Textverarbeitungsprogramm Word für Windows 2.0.*

*Hierbei werden folgende Angaben übernommen : Name 1, Straße, Ort.*

*Wenn Sie einen neuen Brief erstellen wollen, wird ein neuer Musterbrief aus der Datei MIETRBRF.DAT erzeugt. Dieser kann gegen einen eigenen Musterbrief ausgetauscht werden. Dies geht mit folgenden Schritten:*

*- Nennen Sie die Datei MIETRBRF.DAT in MIETRBRF.DOC um*

*- Laden Sie die Datei in Word für Windows; Ignorieren Sie die Fehlermeldung zu Beginn, indem Sie die Taste "ESC" drücken*

*- Ändern Sie die Datei nach Ihren Vorstellungen als Musterbrief*

*- Speichern Sie die Datei unter dem Namen MIETRBRF.DOC ab*

*- Nennen Sie die Datei MIETRBRF.DOC in MIETRBRF.DAT um*

# *Das Menü "Datei Druckereinrichtung"*

*Richten Sie Ihren Drucker mit den gewünschten Optionen für Ihren Ausdruck ein.*

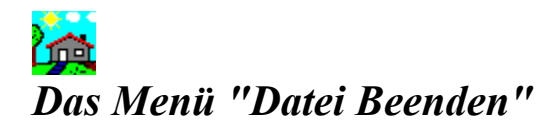

*Mit diesem Menüpunkt können Sie die Mietkostenabrechnung beenden.* 

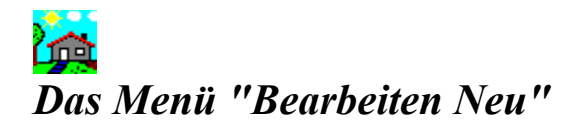

*Mit diesem Menüpunkt oder der entsprechenden Schaltfläche erzeugen Sie einen neuen Datensatz im aktuellen Fenster.*

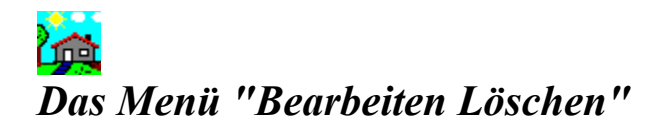

*Mit diesem Menüpunkt oder der entsprechenden Schaltfläche löschen Sie einen Datensatz im aktuellen Fenster* 

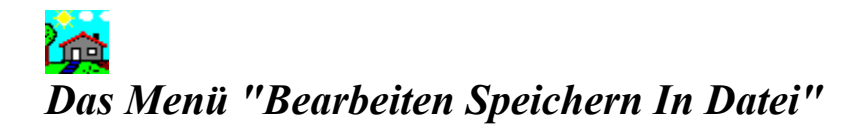

*Mit diesem Menüpunkt oder der entsprechenden Schaltfläche speichern Sie - den angezeigten Datensatz*

*- die angezeigte Datenliste*

*des aktuellen Fensters in eine Textdatei.*

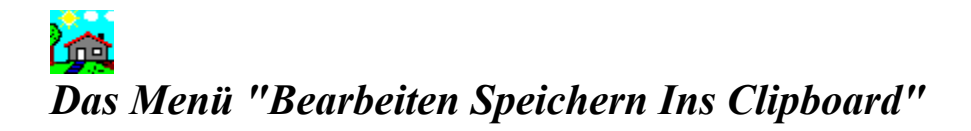

*Mit diesem Menüpunkt oder der entsprechenden Schaltfläche speichern Sie*

*- den angezeigten Datensatz*

*- die angezeigte Datenliste*

*des aktuellen Fensters in die Zwischenablage.*

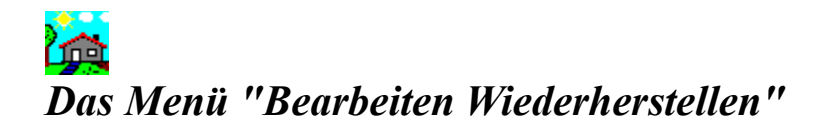

*Mit diesem Menüpunkt oder der entsprechenden Schaltfläche stellen Sie den ursprünglichen Inhalt des aktuellen Datensatzes wieder her, d.h. alle Änderungen des aktuellen Datensatzes(und nur diese Änderungen, nicht alle !) gehen verloren*

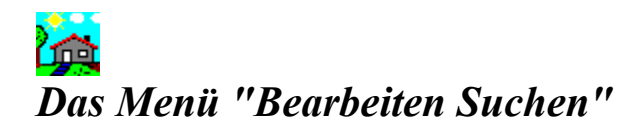

*Mit diesem Menüpunkt oder der entsprechenden Schaltfläche können Sie nach einem bestimmten Datensatz suchen.*

#### *Das Menü "Bearbeiten Weitersuchen"*

*Mit diesem Menüpunkt oder der entsprechenden Schaltfläche können Sie den letzten Suchvorgang im selben Feld nach demselben Inhalt fortsetzen. Beispiel: Fenster Mieter: Sie suchen im Feld Straße; Ihre Datei enthält für dieses Feld folgende Angaben:*

*Turmstraße Parkallee Sonnenweg Parkweg Mauserweg Parkweg*

*Betätigen Sie die Schaltfläche "Suchen" und geben Sie ein: Suchbegriff : Park Feldname : Straße Betätigen Sie die Schaltfläche "OK"(mit dem Häkchen) Sie bekommen nun den Datensatz mit der Straße "Parkallee" angezeigt. Um die weiteren Einträge mit "Park" zu finden, betätigen Sie die Schaltfläche"Bearbeiten Weitersuchen" und finden den Eintrag "Parkweg".*

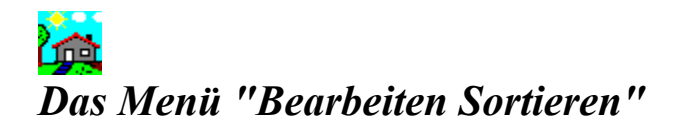

*Mit diesem Menüpunkt oder der entsprechenden Schaltfläche können Sie die Datensätze des aktuellen Fensters neu sortieren.* 

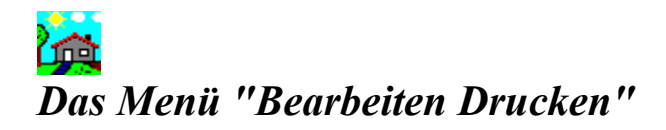

*Mit diesem Menüpunkt oder der entsprechenden Schaltfläche können Sie den Inhalt des aktuellen Fensters ausdrucken lassen*

# *Das Menü "Bearbeiten Listenansicht"*

*Mit diesem Menüpunkt oder der entsprechenden Schaltfläche können Sie zwischen der Ansicht - Datensatz - Liste*

*umschalten*

#### 资 *Das Menü "Bearbeiten Alle Details zeigen"*

*Mit diesem Menüpunkt oder der entsprechenden Schaltfläche können Sie sich alle Details(Mieter oder Kosten) im aktuellen Fenster anzeigen lassen.*

*Sie können Details für einzelne Objekte anzeigen oder verstecken lassen, indem Sie den Objektnamen doppelt mit der linken Maustaste anklicken.*

*Zum vollständigen Datensatz eines Mieter- oder Kosteneintrages gelangen Sie, wenn Sie diesen doppelt mit der linken Maustaste anklicken.*

### *Das Menü "Bearbeiten Alle Details verstecken"*

*Mit diesem Menüpunkt oder der entsprechenden Schaltfläche können Sie sich nur die Mieter im aktuellen Fenster anzeigen lassen. Alle Details(Mieter oder Kosten) werden nicht mehr angezeigt.*

*Sie können Details für einzelne Objekte anzeigen oder verstecken lassen, indem Sie den Objektnamen doppelt mit der linken Maustaste anklicken.*

*Zum vollständigen Datensatz eines Mieter- oder Kosteneintrages gelangen Sie, wenn Sie diesen doppelt mit der linken Maustaste anklicken.*

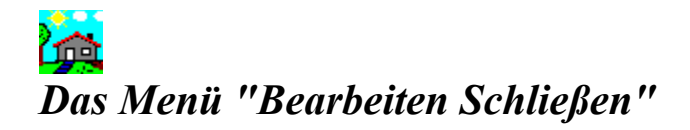

*Mit diesem Menüpunkt oder der entsprechenden Schaltfläche können Sie das aktuelle Fenster anklicken.*

#### *Das Menü "Auswertungen Mieter"*

*Mit diesem Menüpunkt bekommen Sie eine Dialogbox angezeigt, mit der Sie folgende Einstellungen bestimmen können:*

 *- Die Landeswährung*

 *- Die Sortierung der Abrechnungen*

*- Hier gibt es die Möglichkeit, die Abrechnungen nach Objekten oder Mietern zu sortieren.*

*- Die Objekte, für die Sie eine Abrechnung erstellen wollen*

*- alle Objekte oder*

- *einen Objektbereich(Erstes und letztes zu zeigendes Objekt eingeben)*
- *ein Objekt(Vergleichswert eingeben)*

*Nun erscheint eine Dialogbox, in der die einzelnen Abrechnungen der Mieter dargestellt werden. Sie haben nun die Möglichkeit durch Betätigen der Schaltfläche*

砼

*die aktuelle Abrechnung in eine Datei zu speichern*

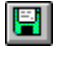

*die aktuelle Abrechnung ins Clipboard zu speichern*

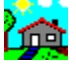

*eine bestimmte Abrechnung zu suchen*

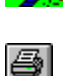

*die nächste Abrechnung zu suchen*

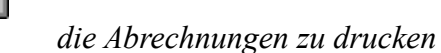

 $R[4]$  (  $|F[D][E][E]$ 

- *zum ersten Datensatz*
- *10 Datensätze zurück*
- *zum vorherigen Datensatz*
- *zum nächsten Datensatz*
- *10 Datensätze vor*
- *zum letzten Datensatz*

*Betätigen Sie die Schaltfläche "Drucken", gelangen Sie in die Die Dialogbox Drucken Sie können hier durch Betätigen der Schaltfläche*  | 1

*ein neues Papierformat einstellen* 

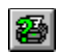

*das Aussehen des Ausdrucks ändern*

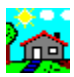

资

*ohne Änderungen zum Hauptfenster zurück*

*sofort drucken*

*Weitere Details zum Drucken*

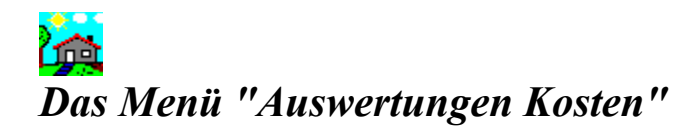

*Mit diesem Menüpunkt bekommen Sie eine Dialogbox gezeigt, mit der Sie eine Auswahl der Kosten bestimmen können. Wählen Sie* 

- *alle Kosten oder*
- *einen Kostenbereich(Ersten und letzten zu zeigenden Wert eingeben)*
- *einen Kostenwert(Vergleichswert eingeben)*

*Nun erscheint eine Dialogbox, in der die gewählten Kosten dargestellt werden. Sie haben nun die Möglichkeit durch Betätigen der Schaltfläche*

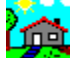

*die Liste in eine Datei zu speichern*

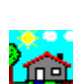

佡

*die Liste ins Clipboard zu speichern*

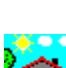

*in der Liste suchen*

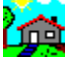

*weiter in der Liste suchen*

in.

*die Liste drucken*

## *Das Menü "Auswertungen Mieterübersicht"*

*Mit diesem Menüpunkt öffnen Sie ein Dialogfenster, in dem zu jedem Objekt die jeweiligen Mieter anzeigt werden können. Klicken Sie dazu doppelt auf den Namen des Objektes. Zum vollständigen Datensatz eines Mieters gelangen Sie, wenn Sie den Namen des Mieters doppelt mit der linken Maustaste anklicken.*

# *Das Menü "Auswertungen Kostenübersicht"*

*Mit diesem Menüpunkt öffnen Sie ein Dialogfenster, in dem zu jedem Objekt die jeweiligen Kosten anzeigt werden können. Klicken Sie dazu doppelt auf den Namen des Objektes. Zum vollständigen Datensatz von einem Kostenbetrag gelangen Sie, wenn Sie den Namen der Kostenart doppelt mit der linken Maustaste anklicken.*

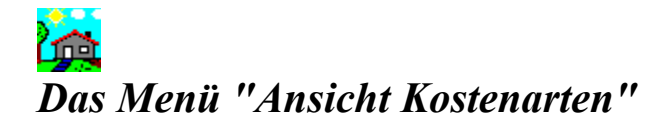

*Mit diesem Menüpunkt öffnen Sie eine Dialogbox, mit der Sie die Kostenarten bearbeiten können.*

<u>in</u>

*Übernehmen eines neuen Datensatzes in die Liste*

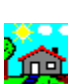

 $\boxed{D}$ 

*Ändern eines Datensatzes in der Liste*

*Löschen eines Datensatzes aus der Liste*

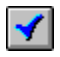

资

*Übernehmen sämtlicher Änderungen*

 *Verwerfen sämtlicher Änderungen*

### *Das Menü "Ansicht Berechnungen"*

*Mit diesem Menüpunkt können Sie die Bezeichnungen der individuellen Berechnungen benennen. Diese Bezeichnungen sind mit BerechnungA, BerechnungB, BerechnungC, BerechnungD voreingestellt. Tragen Sie nun Ihre eigenen Namen für diese individuellen Berechnungen in die Eingabefelder ein.*
### *Das Menü "Ansicht Sicherheitsabfragen"*

*Mit diesem Menüpunkt öffnen Sie eine Dialogbox, in der Sie folgende Abfragen einstellen können:*

*- Soll nach jeder Änderung eine Abfrage erfolgen, ob der Datensatz wirklich gespeichert werden soll?*

*- Soll vor jedem Löschen eine Abfrage erfolgen, ob der Datensatz wirklich gelöscht werden soll?*

*- Soll nach jedem Anlegen eines neuen Datensatzes eine Abfrage erfolgen, ob der Datensatz wirklich gespeichert werden soll?*

*- Soll bei der Wahl eines Objektes im Fenster "Mieter" die Adresse des Objektes automatisch eingetragen werden?*

*- Soll beim Beenden des Programmes die letzte geladene Mietkostendatei komprimiert werden?*

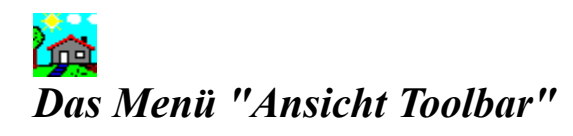

*Mit diesem Menüpunkt können Sie die Toolbar sichtbar/unsichtbar machen*

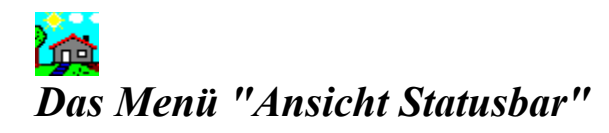

*Mit diesem Menüpunkt können Sie die Statusbar sichtbar/unsichtbar machen*

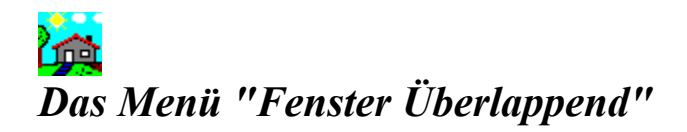

*Alle Informationen werden in Fenstern überlappend dargestellt. Ferner können alle Fenster mit den beiden Schaltern rechts oben auf Vollbild vergrößert oder auf Symbol verkleinert werden*

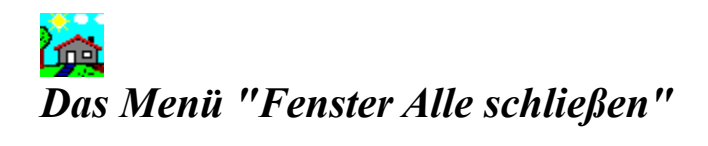

*Schließt alle Fenster des Programmes.*

# *Das Menü "Fenster Symbole anordnen"*

*Die Ikonen aller zum Symbol verkleinerten Fenster werden angeordnet*

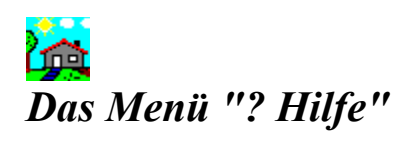

*Die aktuelle Hilfe-Datei wird angezeigt.*

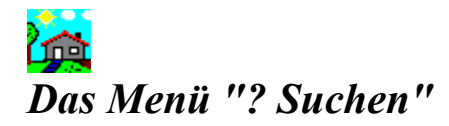

*Hier erhalten Sie einen Überblick über die Themen der Hilfe-Datei.*

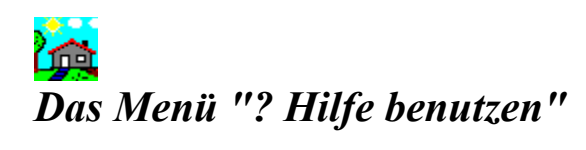

*Hier wird Ihnen erklärt, wie Sie die Hilfe benutzen.*

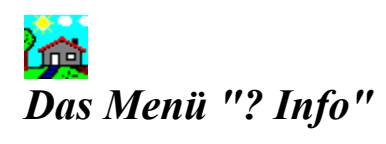

*Hier erhalten Sie eine Kurzinfomation über das Copyright.*

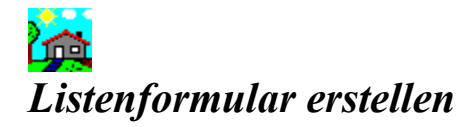

### *Allgemeine Hilfen*

*Maskenaufbau Listengenerator*

### *Befehle*

*Datei Neu Datei Öffnen Datei Speichern Datei Speichern unter ... Datei Löschen Datei Beenden Ansicht Toolbox Ansicht Schrift*

# *Die Hauptmaske des Listengenerators*

*Die Hauptmaske des Listengenerators teilt sich in folgende Bereiche auf:*

*Fenstertitel Symbolleiste Lineale Eingabebereich*

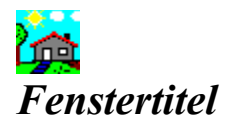

*Der Fenstertitel zeigt jeweils einen Befehl und/oder den Namen der gerade angezeigten Listenresp. Etiketten-Definitionsdatei an.* 

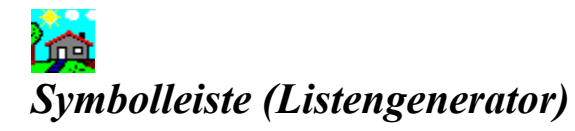

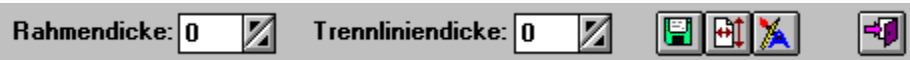

#### *Eingabefelder:*

*Rahmen Angabe der Strichdicke des Listenrahmens (in Punkten) Trennlinien Angabe der Strichdicke der Trennlinien zwischen den Datensätzen*

### *Symbole:*

企

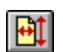

*aktuelle Listendefinition speichern*

*Dialogbox Listen Optionen einblenden*  $\mathbf{\hat{z}}$ 

*Toolbox einblenden*

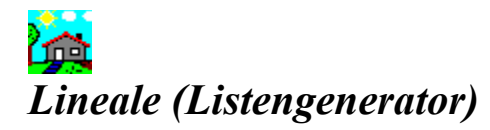

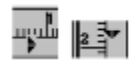

*Die Lineale können zur Definition der Ränder sowie der Höhe von Listenbereichen (Listenkopf, Listenbereich und Listenfuss) benutzt werden.*

*Als Masseinheit dient die im Fenster Listen Optionen festgelegte Einheit (cm oder inch).*

#### *So gehen Sie vor:*

- *1. Klicken Sie mit der Maus auf einen der Doppelpfeile (Rändereinstellung) oder Vierfachpfeile*
- *(Einstellung Listenbereiche) des Lineals.*

*2. Ziehen Sie den Pfeil bei gedrückter Maustaste in die gewünschte Richtung und lassen Sie die Maustaste los, sobald Sie an der gewünschten Position angelangt sind.*

*Die Festlegung der Ränder sowie der Höhe der einzelnen Bereiche können auch im Fenster Listen Optionen vorgenommen werden.*

## *Eingabebereich (Listengenerator)*

*Der Eingabebereich dient zur Plazierung und Definition der einzelnen Listenelemente. Er unterteilt sich in die drei Listenbereiche Listenkopf, Listenbereich und Listenfuss.*

*Zur Arbeit im Eingabebereich steht die Toolbox zur Verfügung. Diese beinhaltet alle notwendigen Funktionen.*

*Siehe auch:*  $\mathbb{Z}$ 

*Toolbox*

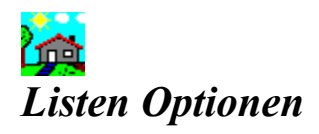

 $\mathbf{H}$ 

*Dialogbox des Listengenerators zur Einstellung der Ränder, Listenbereiche Schriften und Masseinheiten.* 

Aufruf: Anklicken des Symbols **August** auf der Symbolleiste des Listengenerators.

### *Eingabefelder Definitionsbereich*

*Hier können Sie die Werte für den linken und oberen Rand der Liste, für die Listenbreite und die Höhe des Listenkopfes, Listenbereiches und Listenfusses angeben (in der unter "Maße in" eingestellten Masseinheit).*

#### *Variable Felder*

*Geben Sie hier die Schrifthöhe und Zeilenhöhe der Variablen Felder an (in Punkt). Nach Eingabe der Schrifthöhe errechnet das Programm automatisch einen Vorschlag für eine sinnvolle Zeilenhöhe. Diese können Sie allerdings auch beliebig überschreiben.*

#### *Maße*

*Angabe, ob die Maßeinheiten im Listengenerator in cm oder inch angezeigt werden sollen.*

#### *Siehe auch:*

*Lineale*

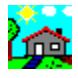

### *Toolbox Listen-/Etikettengenerator*

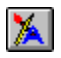

*Die Toolbox stellt Ihnen alle Werkzeuge zur Verfügung, die Sie zum Gestalten Ihrer Listen und Etiketten benötigen.*

*Aufruf: Anklicken des Symbols auf der Symbolleiste des Listen- oder Etikettengenerators.*

### *Funktionen der Toolbox:*

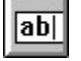

*Felder*

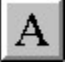

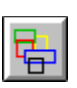

*Text*

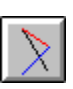

*Rahmen*

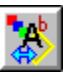

*Linien*

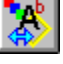

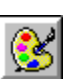

*Eigenschaften*

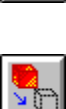

*Farben*

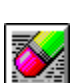

*Verschieben*

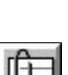

*Radieren*

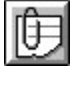

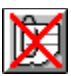

*Variable Felder*

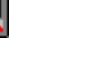

*Fixe Felder*

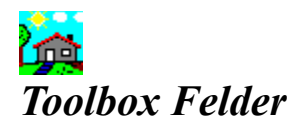

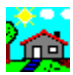

*Felder sind Bereiche einer Liste oder Etikette, welche zum Zeitpunkt des Ausdrucks mit Inhalten aus der Datenbank ersetzt werden.*

*Es wird unterschieden zwischen Fixe Felder und Variable Felder.*

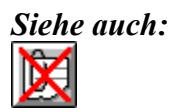

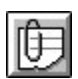

*Toolbox Fixe Felder*

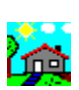

*Toolbox Variable Felder*

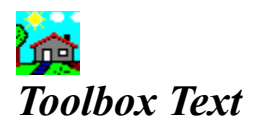

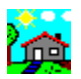

*Funktion zum Setzen von festen Texten auf Ihrer Liste oder Etikette.*

*Aufruf: Anklicken des Symbols auf der Symbolleiste des Listen- oder Etikettengenerators.*

#### *Neuen Text eingeben*

- *1. Klicken Sie in der Toolbox auf das Symbol*
- *2. Klicken Sie mit der Maus auf die gewünschte Position innerhalb Ihrer Liste oder Etikette.*
- *3. Ein Eingabefeld öffnet sich. Geben Sie den gewünschten Text ein und beenden Sie Ihre Eingabe mit der Return- (oder Enter-) Taste.*

#### *Bestehenden Text ändern*

*1. Klicken Sie in der Toolbox auf das Symbol* 

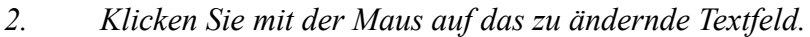

*3. Ändern Sie den Text und beenden Sie Ihre Eingabe mit der Return- (oder Enter) Taste.*

#### *Siehe auch:*

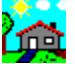

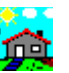

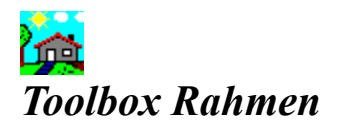

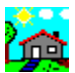

*Funktion zum Zeichnen von Rahmen und Setzen von Bildern auf Ihrer Liste oder Etikette.*

*Aufruf: Anklicken des Symbols auf der Symbolleiste des Listen- oder Etikettengenerators.*

#### *Neuen Rahmen zeichnen*

*1. Klicken Sie in der Toolbox auf das Symbol* 

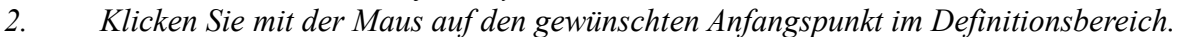

*3. Fahren Sie mit gedrückter Maustaste zum gewünschten Endpunkt im Definitionsbereich und lassen Sie die Maustaste dann los.*

*4. Bild setzen: siehe unter Toolbox Eigenschaften*

#### *Bestehenden Rahmen in der Grösse verändern*

*1. Klicken Sie in der Toolbox auf das Symbol* 

*2. Klicken Sie auf den Anker und verändern Sie durch Ziehen bei gedrückter Maustaste die Grösse.*

*Siehe auch:*

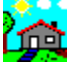

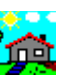

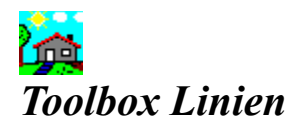

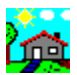

*Funktion zum Ziehen von Linien.*

*Aufruf: Anklicken des Symbols auf der Symbolleiste des Listen- oder Etikettengenerators.*

#### *Neue Linie ziehen*

*1. Klicken Sie in der Toolbox auf das Symbol* 

- *2. Klicken Sie mit der Maus auf den gewünschten Anfangspunkt im Definitionsbereich.*
- *3. Fahren Sie mit der Maus bei gedrückter Maustaste zum Endpunkt der Linie und lassen Sie die Maustaste dann los.*

#### *Bestehende Linie in Grösse verändern*

*1. Klicken Sie in der Toolbox auf das Symbol* 

*2. Klicken Sie auf den Anker und verändern Sie durch Ziehen bei gedrückter Maustaste die Grösse.*

*Siehe auch:*

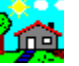

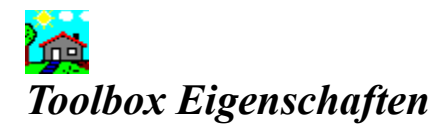

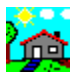

*Funktion zum Bestimmen von Eigenschaften der verschiedenen Objekte im Definitionsbereich der Liste oder Etikette.*

Aufruf: Anklicken des Symbols **Light** auf der Symbolleiste des Listen- oder *Etikettengenerators.*

#### *Eigenschaft verändern*

*1. Klicken Sie in der Toolbox auf das Symbol* 

*2. Klicken Sie auf das zu verändernde Objekt (bei Linien, Rahmen und Grafiken: auf den Anker ).*

*3. Abhängig vom Typ des angeklickten Objektes (z.B. Feld, Text, etc.) wird die dazugehörende Dialogbox eingeblendet, in der Sie die Eigenschaften dieses Objektes verändern können.*

#### *Siehe auch:*

*Toolbox Eigenschaften Felder Toolbox Eigenschaften Text Toolbox Eigenschaften Rahmen Toolbox Eigenschaften Linien*

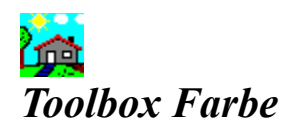

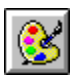

*Funktion zum Bestimmen der Farbe eines Objektes im Definitionsbereich der Liste oder Etikette.*

Aufruf: Anklicken des Symbols **Political auf der Symbolleiste des Listen- oder** *Etikettengenerators.*

#### *Farbe verändern*

*1. Klicken Sie in der Toolbox auf das Symbol* 

*2. Klicken Sie auf das zu verändernde Objekt (Feld, Text oder den Anker einer Linie oder Rahmens).*

*3. Wählen Sie aus dem Farbauswahl-Dialog die gewünschte Farbe. Ihr Objekt wird nun in der ausgewählten Farbe dargestellt.*

*Siehe auch:*

m

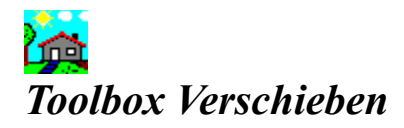

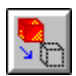

*Funktion zum Verschieben eines Objektes im Definitionsbereich der Liste oder Etikette.*

Aufruf: Anklicken des Symbols **Lift auf der Symbolleiste des Listen- oder** *Etikettengenerators.*

#### *Objekt verschieben*

*1. Klicken Sie in der Toolbox auf das Symbol* 

*2. Klicken Sie auf das zu verändernde Objekt (Feld, Text oder den Anker einer Linie oder Rahmens).*

*3. Fahren Sie bei gedrückter Maustaste an die neue Position und lassen Sie dann die Maustaste los.*

*Siehe auch:*

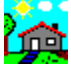

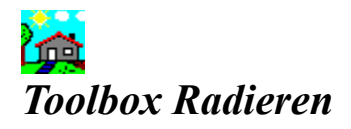

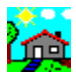

*Funktion zum Löschen eines Objektes im Definitionsbereich der Liste oder Etikette.*

Aufruf: Anklicken des Symbols **Political auf der Symbolleiste des Listen- oder** *Etikettengenerators.*

#### *Objekt löschen*

*1. Klicken Sie in der Toolbox auf das Symbol* 

*2. Klicken Sie kurz auf das zu verändernde Objekt (Feld, Text oder den Anker einer Linie oder Rahmens).*

#### *Siehe auch:*

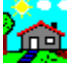

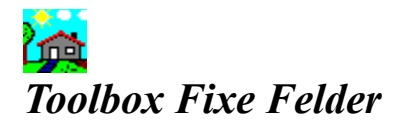

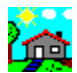

*Funktion zur Wandlung eines Variablen Feldes in ein Fixes Feld.*

*Aufruf: Anklicken des Symbols auf der Symbolleiste des Listen- oder Etikettengenerators.*

#### *Feldtyp ändern*

*1. Klicken Sie in der Toolbox auf das Symbol* 

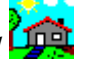

*2. Klicken Sie auf das zu verändernde Feld. Der Hintergrund des Feldes wechselt nun seine Farbe von gelb auf die Farbe des Definitionsbereiches*

#### *Siehe auch:*

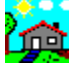

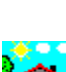

*Toolbox Eigenschaften*

œ

*Toolbox Variable Felder*

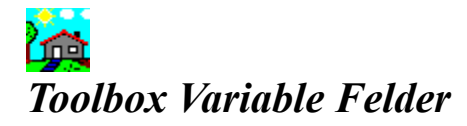

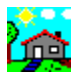

*Funktion zur Wandlung eines Fixen Feldes in ein Variables Feld.*

*Aufruf: Anklicken des Symbols auf der Symbolleiste des Listen- oder Etikettengenerators.*

#### *Feldtyp ändern*

*1. Klicken Sie in der Toolbox auf das Symbol* 

*2. Klicken Sie auf das zu verändernde Feld. Der Hintergrund des Feldes wechselt nun seine Farbe auf gelb.*

#### *Siehe auch:*

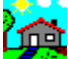

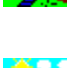

*Toolbox Eigenschaften*

ഥ

*Toolbox Fixe Felder*

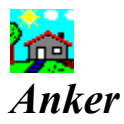

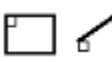

*Als Anker wird das Kästchen am Anfang einer Linie resp. am Ursprungspunkt eines Rahmes bezeichnet.*

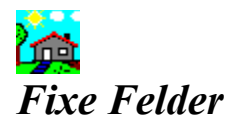

*Felder, die eine feste Position auf der Liste oder Etikette haben. Fixe Felder werden immer weiss dargestellt.*

*Siehe auch:* **in** 

> *Toolbox Variable FelderIDH\_Toolbox\_Varfeld\_lis Variable FelderIDH\_Vari\_Felder\_lis*

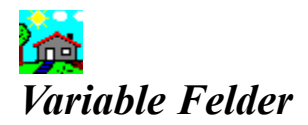

*Felder, die sich abhängig von den Feldinhalten an unterschiedlichen Positionen der Liste oder Etikette befinden können.*

*Befinden sich auf einer Zeile nur leere Variable Felder, werden alle anderen Variablen Felder, die sich unterhalb dieser Zeile befinden, um eine Zeile nach oben gerückt (z.B. um Leerzeilen innerhalb einer Anschrift zu vermeiden).*

*Alle Variablen Felder auf einer Zeile werden ab der Position des ersten Variablen Feldes mit einem Leerzeichen Zwischenraum ausgedruckt.*

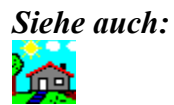

*Toolbox Fixe Felder Fixe Felder*

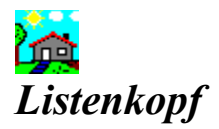

*Als Listenkopf versteht man denjenigen Teil einer Liste, der zuoberst auf jeder ausgedruckten Seite steht.*

*In der Regel befinden sich im Bereich Listenkopf Angaben wie Listentitel, Spaltentitel, Seite, etc.*

*Wenn Sie Felder im Bereich Listenkopf plazieren, stehen beim Ausdruck die Feldnamen und nicht die Inhalte der eingefügten Felder (ideale Verwendung z.B. als Spaltentitel).*

*Siehe auch: Listenbereich Listenfuss*

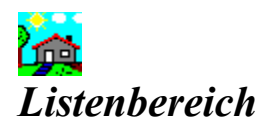

*Als Listenbereich versteht man denjenigen Teil einer Liste, der eine beliebige Anzahl von Datensätzen enthält (zwischen Listenkopf und Listenfuss).*

*Wenn Sie Felder im Listenbereich plazieren, stehen beim Ausdruck die variablen Feldinhalte pro Datensatz.*

*Siehe auch:*

*Listenkopf*

*Listenfuss*

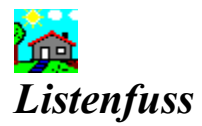

*Als Listenfuss versteht man denjenigen Teil einer Liste, der zuunterst auf jeder ausgedruckten Seite steht.*

*In der Regel befinden sich im Bereich Listenfuss Angaben wie Seitenzahl, Datum, Zwischentotale, etc.*

*Wenn Sie Felder im Bereich Listenfuss plazieren, wird beim Ausdruck immer die Spaltensumme dieses Feldes ausgegeben und nicht die Inhalte der eingefügten Felder.*

*Siehe auch:*

*Listenkopf*

*Listenbereich*

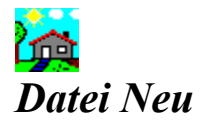

*Menübefehl, um eine neue Listen- oder Etikettendefinition zu erstellen.*

*Falls die aktuelle Definition noch nicht gespeichert ist, werden Sie automatisch aufgefordert, dies nachzuholen.*

*Siehe auch:*

*Befehle*
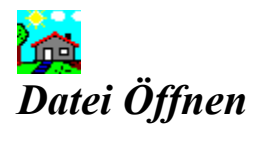

*Menübefehl, um eine bestehende Listen- oder Etikettendefinition zu öffnen. Geben Sie Dateiname, Laufwerk und Pfad an. Der Name der geöffneten Datei wird im Fenstertitel angezeigt.*

*Siehe auch:*

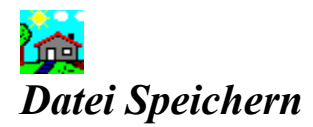

*Menübefehl, um eine Listen- oder Etikettendefinition zu speichern.*

*Wurde die Definition noch nie gespeichert, wird automatisch ein Dialog eingeblendet, in dem Sie den Dateinamen dieser Definition angeben können.*

*Siehe auch:*

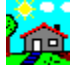

*Definition speichern Datei speichern unter ...*

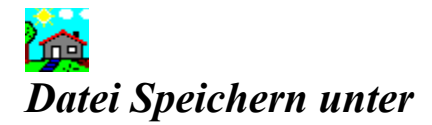

*Menübefehl, um eine Listen- oder Etikettendefinition unter einem anderen Dateinamen zu speichern.* 

*Es wird ein Dialog eingeblendet, in dem Sie den neuen Dateinamen dieser Definition angeben können.*

*Siehe auch:*

ÌÀ,

*Definition speichern Datei Speichern*

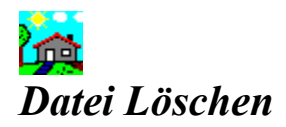

*Menübefehl, um eine Listen- oder Etikettendefinition zu löschen. Um eine Definitionsdatei zu löschen, müssen Sie nach Auswählen dieses Menübefehls per Dialog den Dateinamen angeben und auch die anschliessende Sicherheitsfrage mit JA beantworten.*

*In diesem Fall ist die Datei unwiederbringlich gelöscht.*

*Siehe auch:*

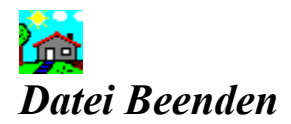

*Menübefehl, um den Listen- oder Etikettengenerator zu beenden.*

*Siehe auch:*

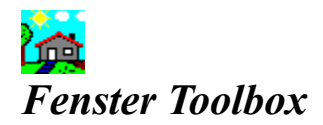

*Menübefehl, um die Toolbox einzublenden.*

*Die Toolbox stellt Ihnen alle Werkzeuge zur Verfügung, die Sie zum Gestalten Ihrer Listen und Etiketten benötigen.*

*Siehe auch:*

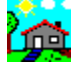

*Toolbox*

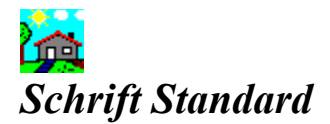

*Menübefehl, um Schriftart, Schriftstil und Schriftgrösse der zukünftig einzufügenden Felder vorzubestimmen.*

*Siehe auch:* <u>in</u>

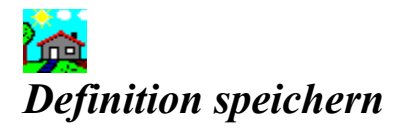

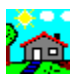

*Funktion, um aktuelle Listen- oder Etikettendefinition zu speichern. Wurde die Definition noch nie gespeichert, wird automatisch ein Dialog eingeblendet, in dem Sie den Dateinamen dieser Definition angeben können.*

*Aufruf: Anklicken des Symbols auf der Symbolleiste des Listen- oder Etikettengenerators.*

### *Siehe auch:*

*Datei Speichern*

*Datei Speichern unter ...*

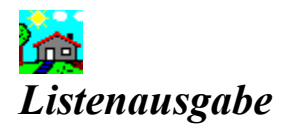

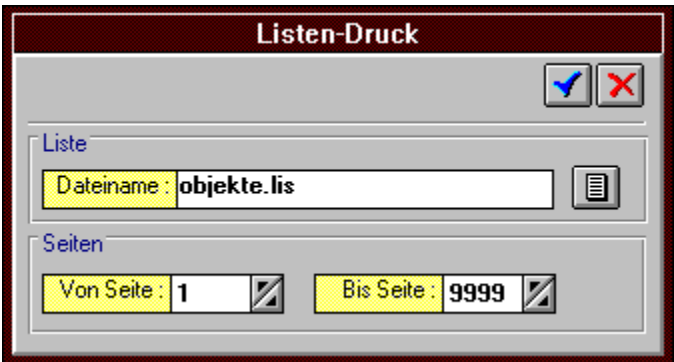

*Dialog zur Ausgabe einer Liste. Verwendet als Standard die zuletzt benutzte Listendefinition.*

#### *Liste drucken*

- *1. Klicken Sie auf "Wählen", wenn Sie eine andere Listendefinition als die links oben angezeigte ausdrucken möchten.*
- *2. Falls Sie nur einen Teil Ihrer Daten ausdrucken möchten, schränken Sie den Druckbereich durch entsprechende Werte in den Eingabefeldern "Von Seite" und "Bis Seite" ein.*

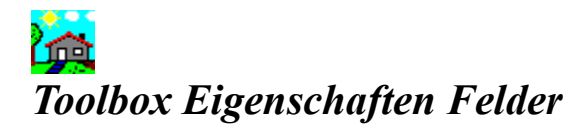

*Falls Sie ein Fixes Feld angeklickt haben, können Sie in diesem Dialog Schriftart, Schriftstil und Schriftgrösse des Feldes einstellen.*

*Bei Variablen Feldern ist eine Änderung der Schriftgrösse nur im Dialog Listen Optionen resp. Etiketten Optionen möglich.*

*Siehe auch:*

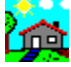

# *Toolbox Eigenschaften Rahmen*

*Funktion, um den Rahmen mit einer Farbe oder einem Bild zu füllen sowie um die Strichdicke eines Rahmens einzustellen.*

# *Strichdicke*

*Geben Sie in Punkten an, wie dick der Rahmen sein soll.*

## *Füllfarbe*

*Falls Sie den Rahmen mit einer Farbe füllen möchten, klicken Sie im Bereich "Füllfarbe" auf "Wählen" und wählen aus dem Farbendialog von Windows die gewünschte Farbe aus.*

## *Bild*

*Falls Sie den Rahmen mit einem Bild füllen möchten, klicken Sie im Bereich "Bild" auf "Wählen" und geben den Dateinamen Ihrer Grafikdatei an. Wenn Sie möchten, dass sich der Rahmen automatisch der Originalgrösse des Bildes anpasst, klicken Sie zudem auf "Rahmen anpassen".*

*Achtung: Sie können den Rahmen nur entweder mit einer Füllfarbe oder mit einem Bild füllen. Falls Sie den Rahmen z.B. bereits mit einer Füllfarbe gefüllt haben und ihn nun aber mit einem Bild füllen möchten, so klicken Sie zuerst auf "Löschen" im Bereich "Füllfarbe" und danach auf "Wählen" im Bereich "Bild" (resp. umgekehrt).*

*Siehe auch:* 血

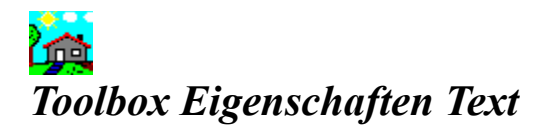

*Funktion zum Einstellen von Schriftart, Schriftstil und Schriftgrösse des Textes einstellen.*

*Siehe auch:*

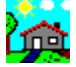

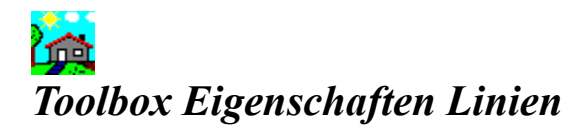

*Funktion, um die Strichdicke einer Linie einzustellen (in Punkten).*

*Siehe auch:*

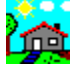